# **Jovision Wireless IP Camera**

# **Quick Start Guide**

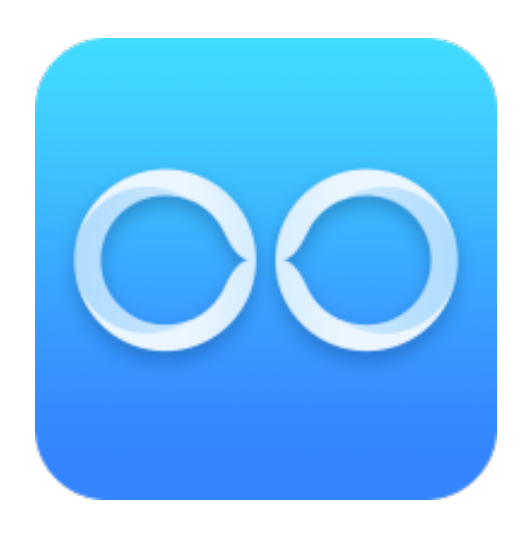

#### **Open Source Software License**

This product contains software whose right holders license it under the terms of the GNU General Public License, version 2 (GPLv2), version 3 (GPLv3) and/or other open source software licenses. If you want to receive the complete corresponding source code, we will provide you and any third party with the source code of the software licensed under an open source software license if you send us a written request by mail or email to the following addresses:

Jovision OSS support team Email: opensource@jovision.com

Postal: Jovision Technology Co., Ltd.

Floor 11, Building D, In-hi tech Square, No. 2008 Xinluo Street,

Jinan, Shandong, China

detailing the name of the product and the firmware version for which you want the source code and indicating how we can contact you.

PLEASE NOTE THAT WE WILL ASK YOU TO PAY US FOR THE COSTS OF A DATA CARRIER AND THE POSTAL CHARGES TO SEND THE DATA CARRIER TO YOU.

THE AMOUNT CAN BE VARIED ACCORDING TO YOUR LOCATION AND GENIATECH OSS SUPPORT TEAM WILL NOTIFY THE EXACT COST WHEN RECEIVING THE REQUEST.

THIS OFFER IS VALID FOR THREE YEARS FROM THE MOMENT WE DISTRIBUTED THE PRODUCT AND VALID FOR AS LONG AS WE OFFER SPARE PARTS OR CUSTOMER SUPPORT FOR THAT PRODUCT MODEL.

#### *CHANGE THE DEFAULT PASSWORD*

#### **Default Camera Account:**

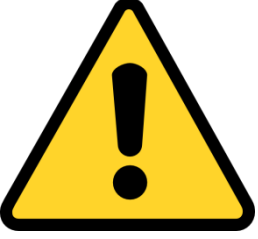

#### **Username: admin Password:**

*The default account is for first-time log-in purposes only. You should change this default password to better protect against security risks, such as the unauthorized access by* 

*others to the product that may prevent the product from functioning properly and/or lead to other undesirable consequences.* 

*For your privacy, we strongly recommend changing the password to something of your own choosing (using a minimum of 8 characters, including upper case letters, lower case letters, numbers, and special characters) in order to increase the security of your product. Proper configuration of all passwords and other security settings is the responsibility of the installer and/or end-user.*

The product showing in the manual is just for reference only. Appearance of the products may vary with different models.

#### **Before you start:**

The interfaces on iOS and Android may different, but the functions and configuration steps are similar.

#### **Set-up Camera Network with App**

- 1. Power on the camera.
- 2. Install the SOOVVI Int'l APP and register an account.

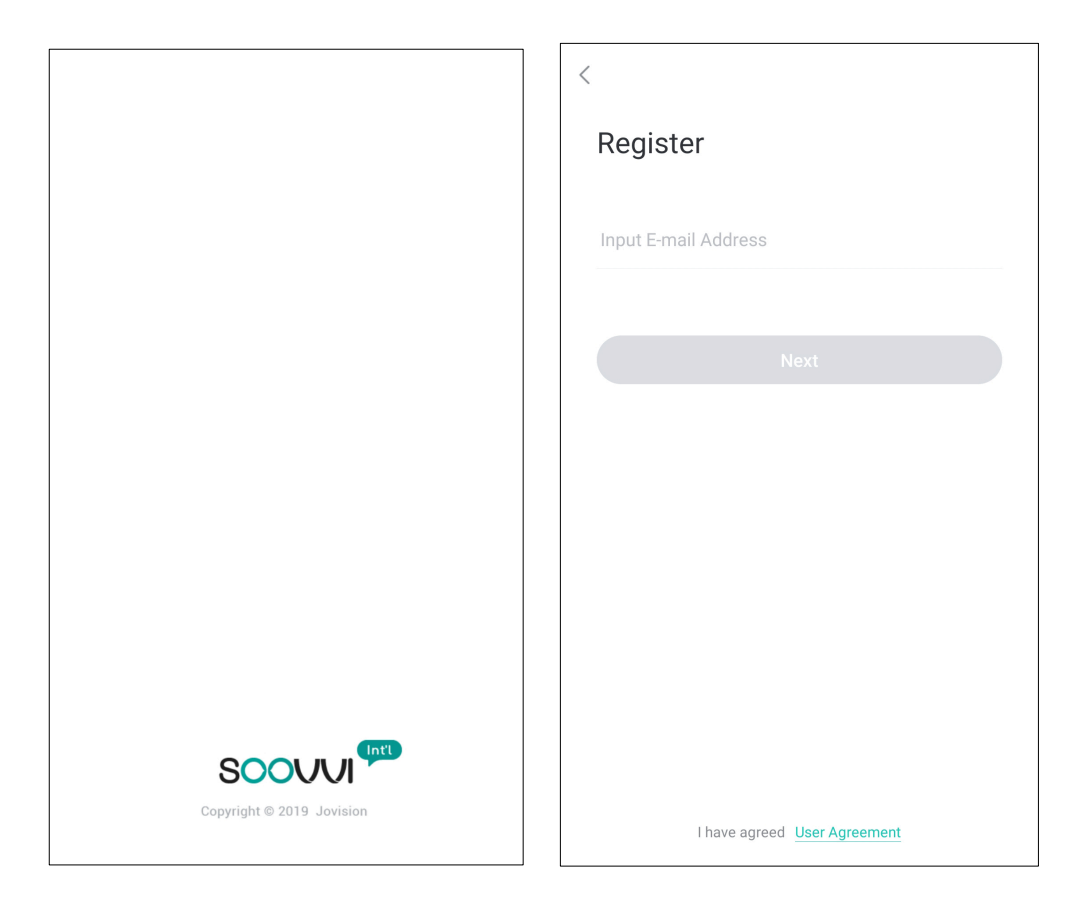

- 3. Tap the + icon to add your camera to your account.
- 4. Scan the QR Code on the bottom of the camera.

5. Follow the instruction on the APP: Please press and hold the RESET button using a pin until you hear the camera say: 'Waiting for configuration '. Tap on 'I have heared the audio prompt'.

Note: Some models will not give sound prompt. Just press and hold the RESET button until the LED stops blinking.

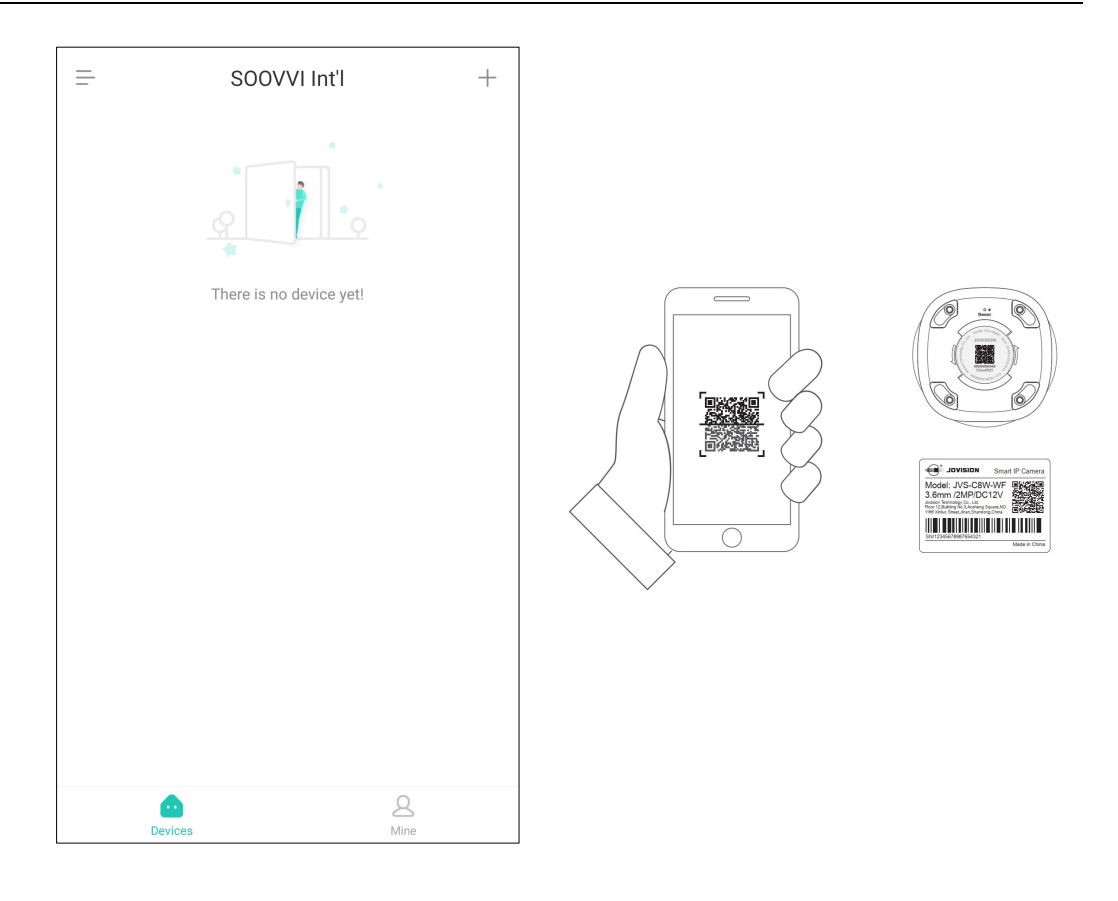

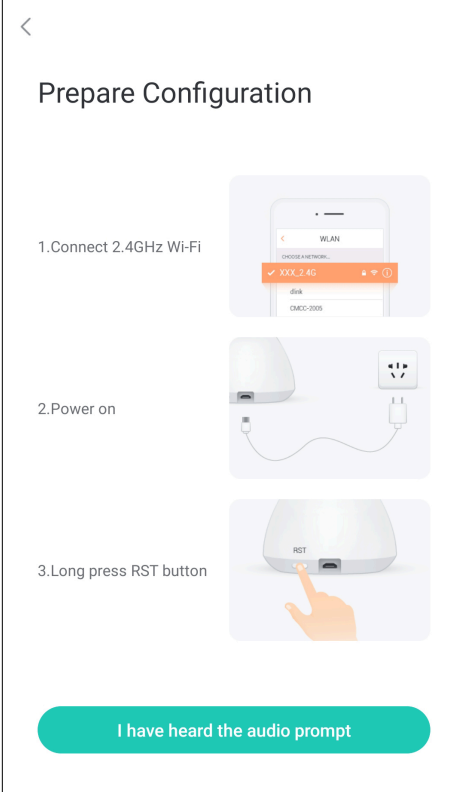

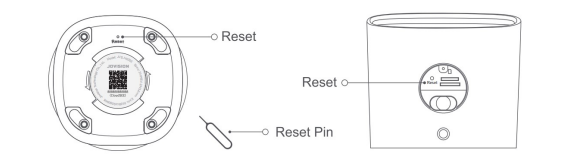

6. You will be asked to confirm your home Wi-Fi network and input password. Then tap 'Next'.

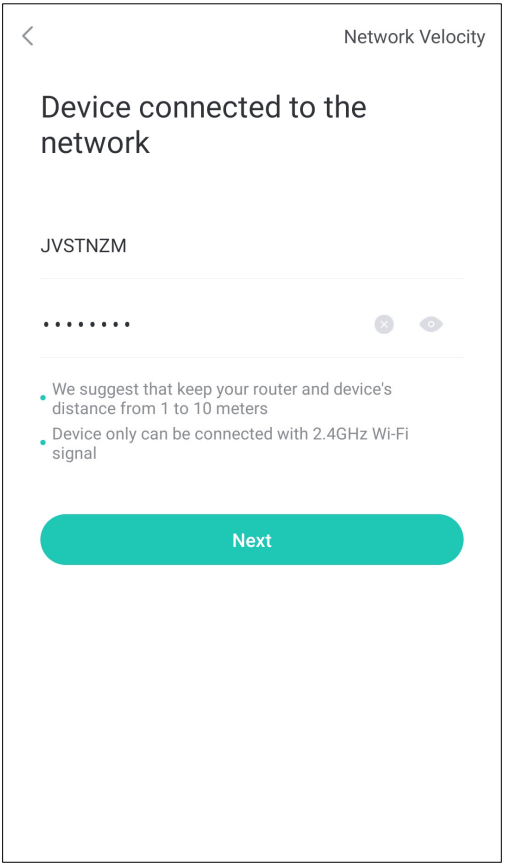

7. Place your phone screen face to the camera for scaning the QR code generated by App.

8. Tap 'Start to connect' when the camera says: 'Receive network configuration' and then the camera will be searched and added to the device list.

Note: Some models won't give connection confirmation, please wait about 20 seconds, then the device will automatically added into the list.

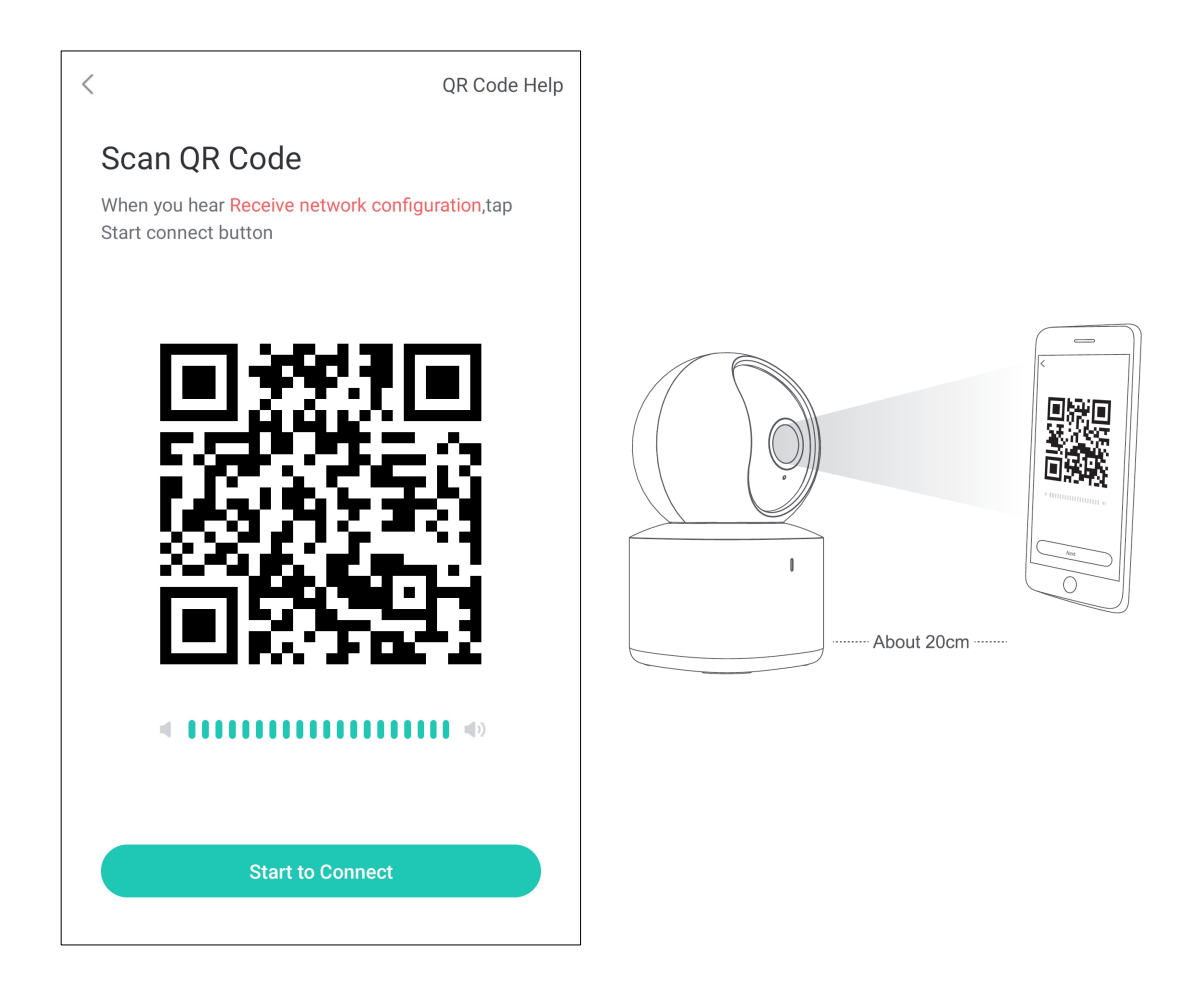

Note: This scanning method is same for Indoor and Outoor device models

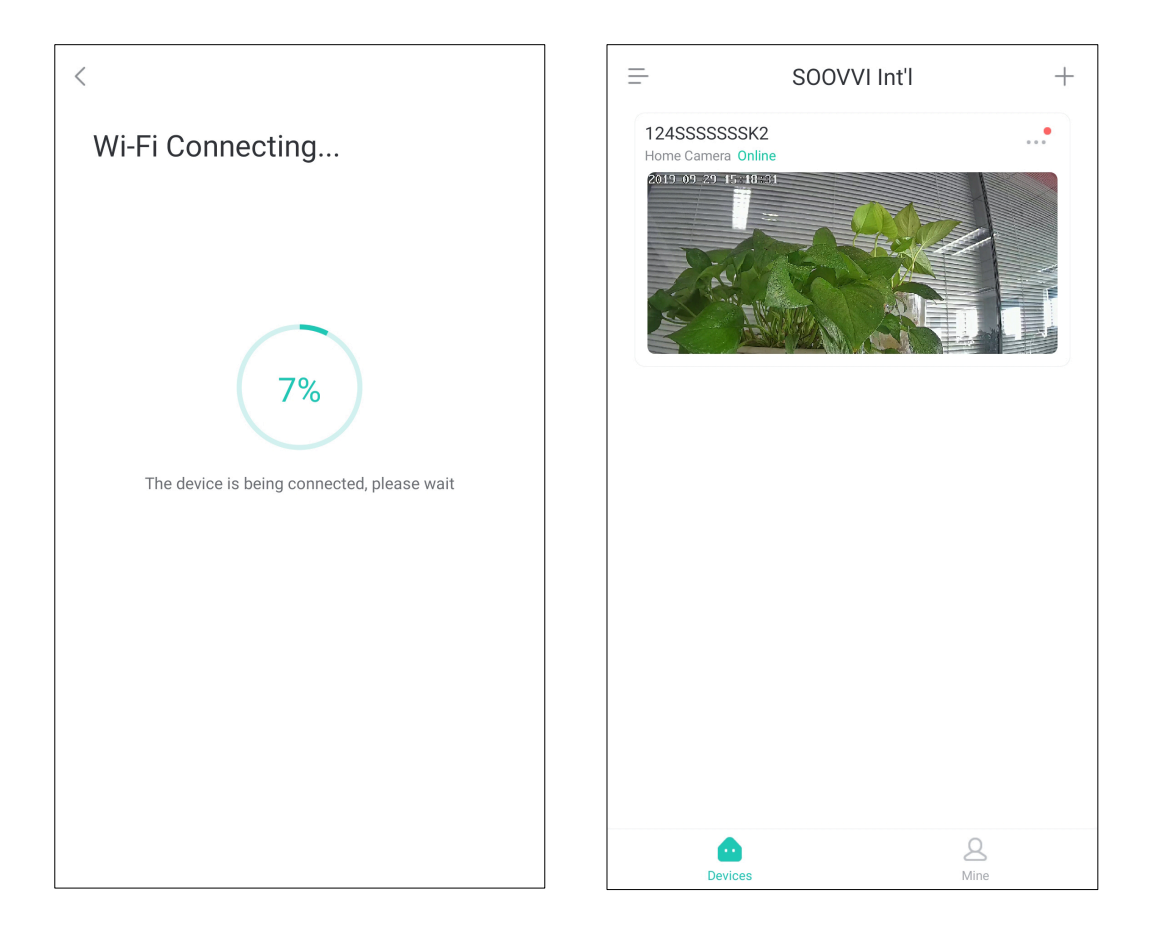

9. Tap the device in the list to view the video streaming. For protect user privacy, we recommend to set a strong password for the device. App will prompt you to set the password when you access the device for the first time.

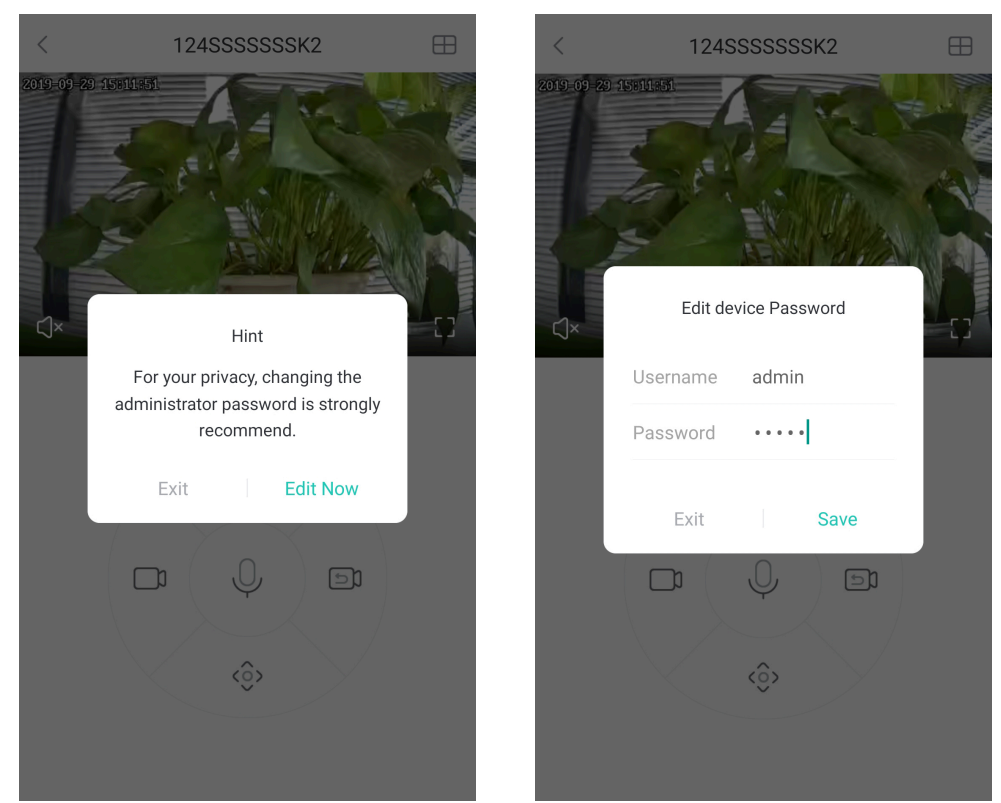

Note: If the camera is not connected, please check the network and the wifi password, then reset the camera and try again.

### **Recording on SD Card**

Insert the SD card into the camera. Recording will start after the SD card has been recognized and formatted as follows.

10. Tap on 'Privacy Cover' Grwhen the camera is connected. The camera will tilt upward then insert the SD Card into the camera.

Note: For outdoor cameras, manually open the cover on the SD card slot and insert the SD Card into the camera.

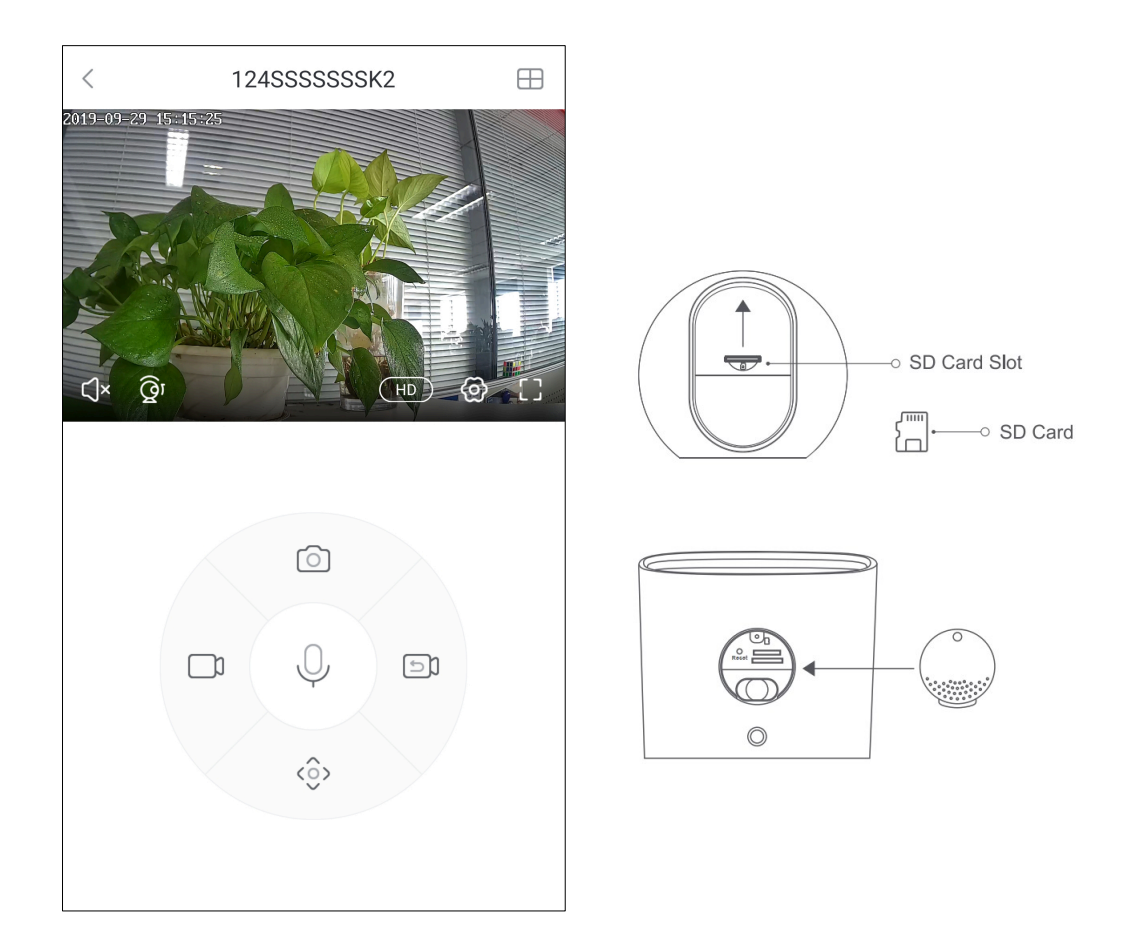

# 11. Tap on 'Settings' @ when the camera is connected. Then tap 'Device Details'.

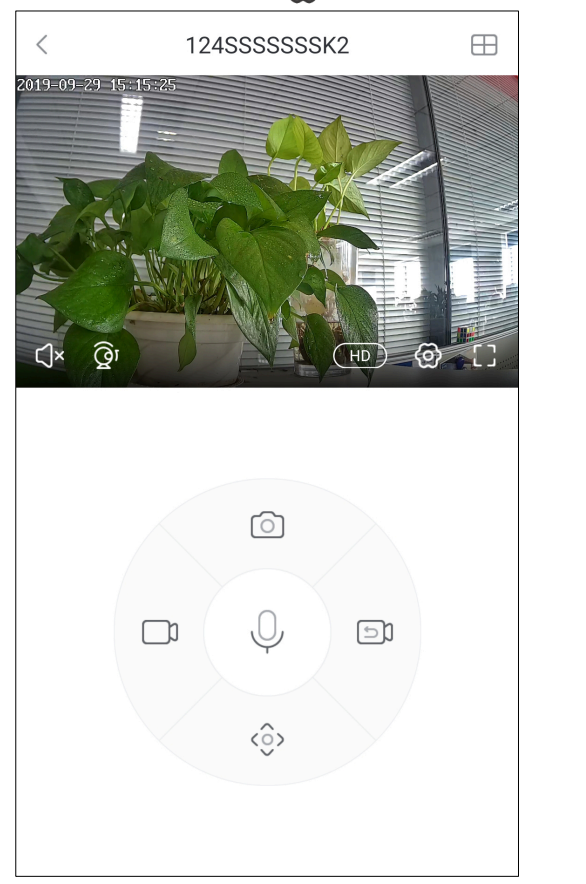

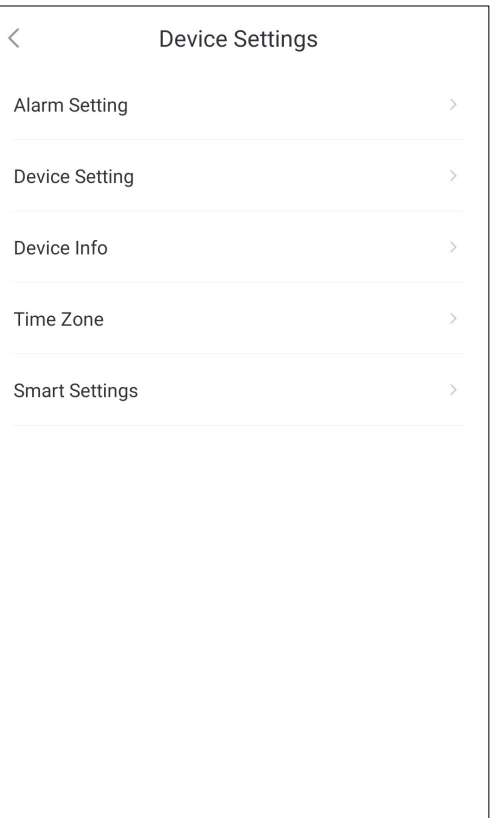

### 12. Set the recording mode to 'Stop recording', then tap 'Format SD Card'.

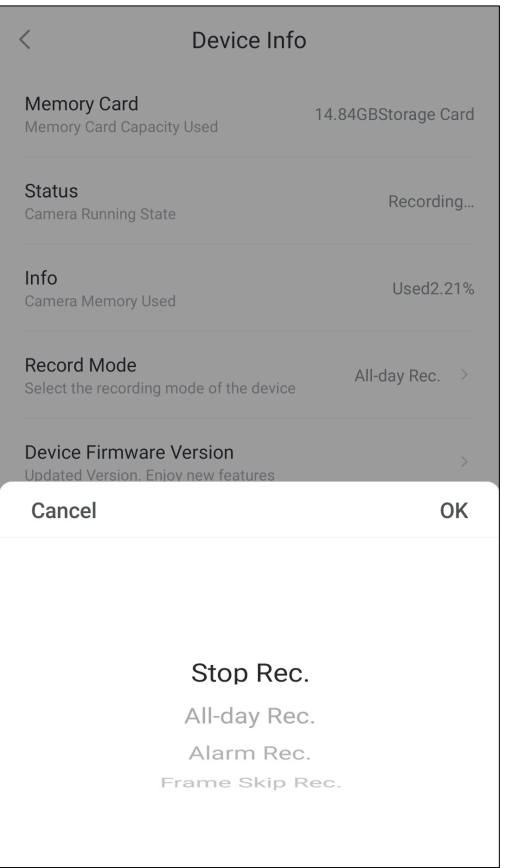

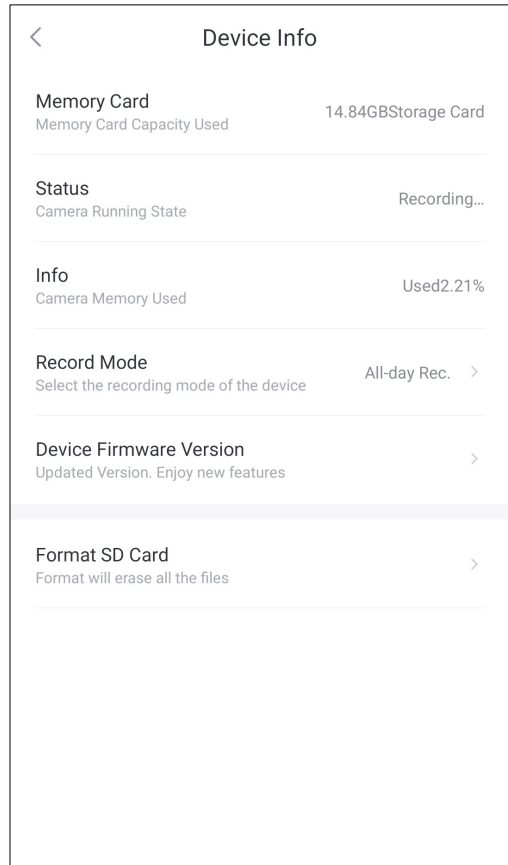

13. After the SD card is formatted, set the recording mode to All Day Record 'or 'Alarm Record', then the recording will start..

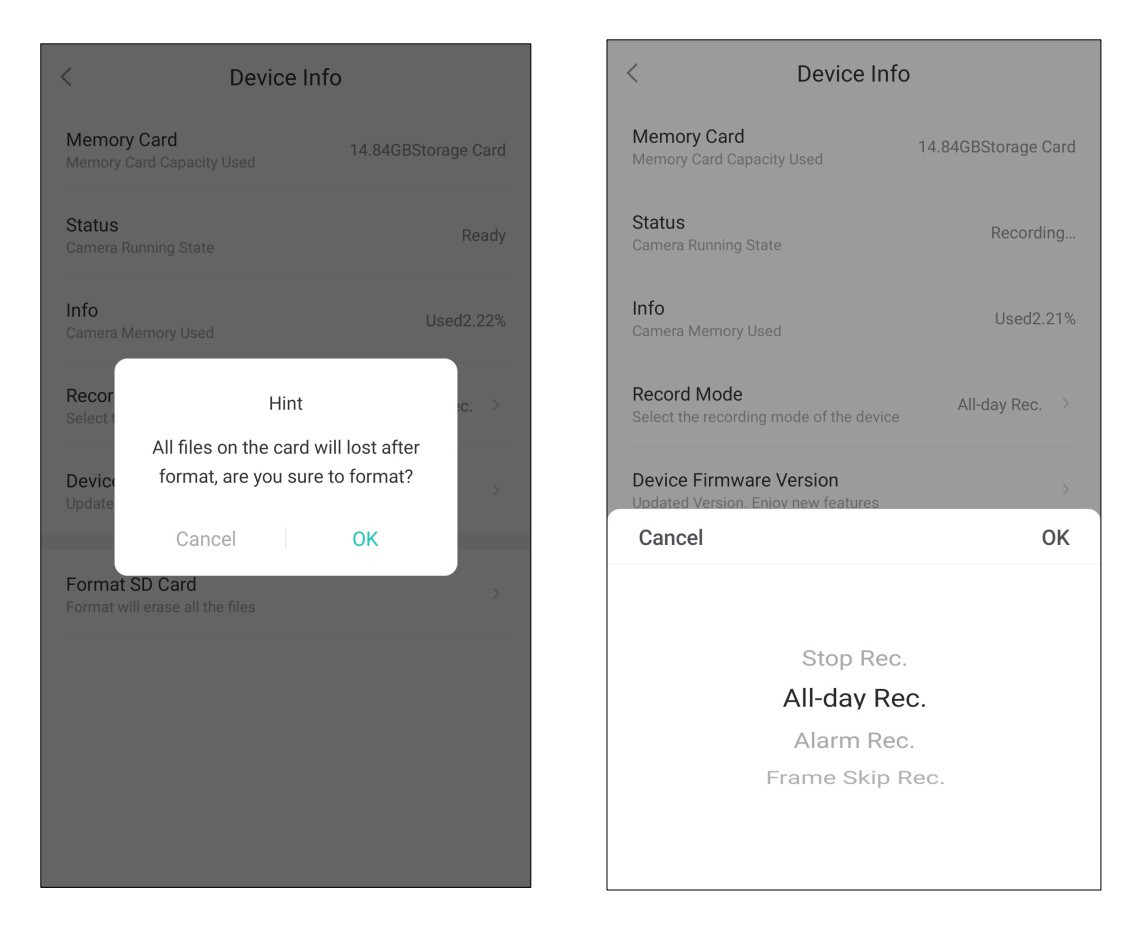

## **Technical support**

If you have any problems with the device, please contact the dealer that you purchased from. If your problem still can't be resolved, please send an Email to the headquarter technical support team at: **support@jovision.com**

We welcome your valuable comments and suggestions on improving our products.

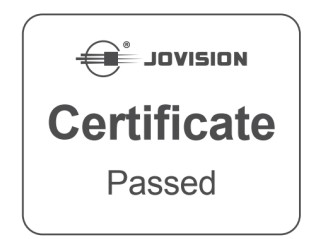

©2020 Jovision Technology Co., Ltd. All rights reserved.

Note: Design and specifications are subject to change without notice. Under no circumstances, this document shall be reproduced, distributed or changed partially or wholly without formal authorization of Jovision Technology Co., Ltd